## Create a News Item

The **News** box is where you will place important announcements and other information pertaining to your class(es) that you want students and parents to see when they visit the class home page.

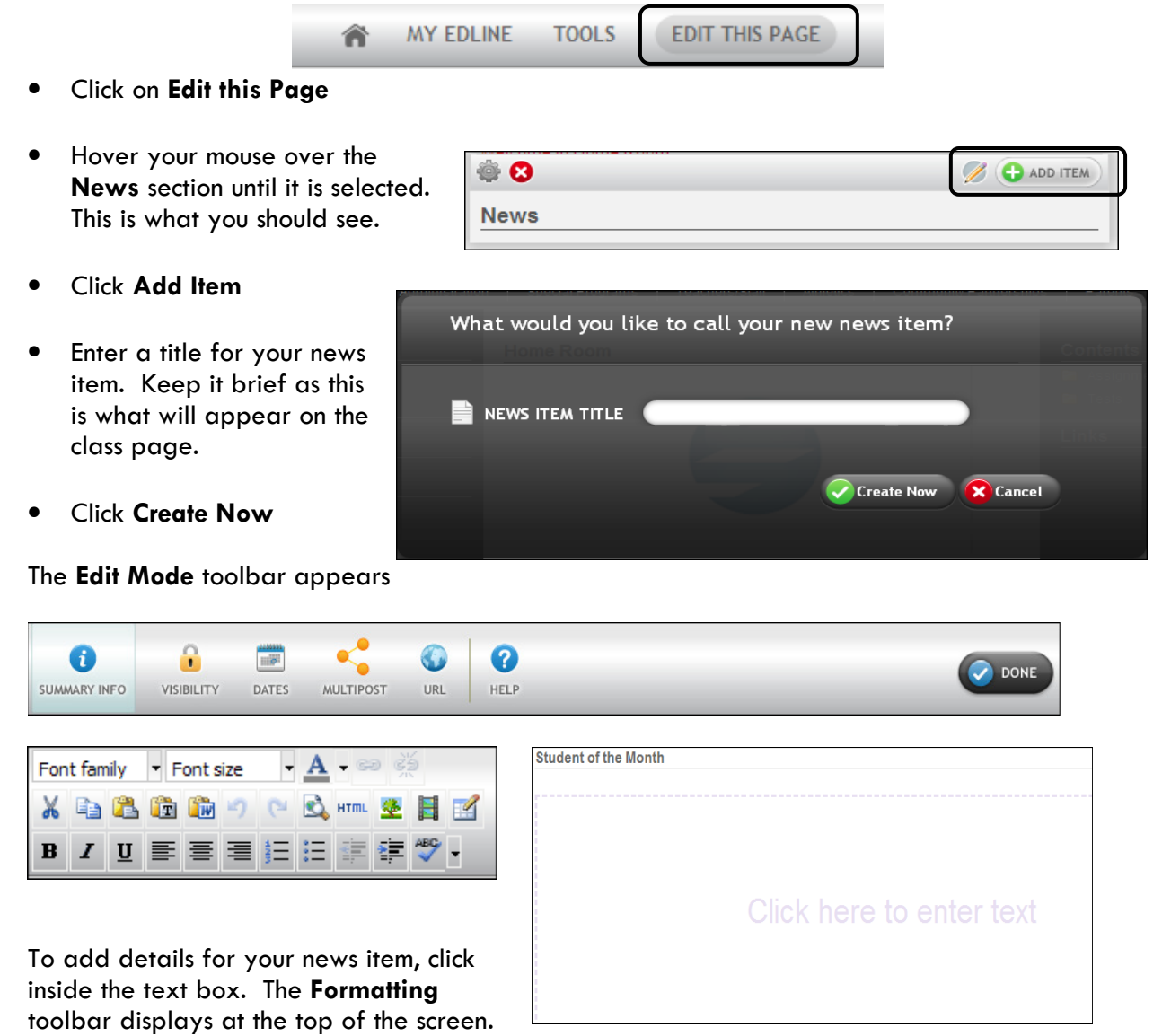

You have several options for entering the text for your news item. You can type it in and format the font, etc. using the toolbar. You can also import text from a Word document. You can also add images, and tables to the text box. All of these options are found on the Formatting toolbar.

When finished, click **SAVE** 

## Multiple Posting (optional)

**Multiple Posting** 

**Available Groups:** 

**ABC Unified School District** Aloha Health Medical Academy (1) Artesia High School (32) Bragg Elementary School (3) Burbank Elementary School (4) Carmenita Middle School (25) Carver Elementary School (6) Cerritos Elementary School (7) Cerritos High School (33) Elliot Elementary School (8)

Fedde International Studies Academy (28) Furgeson Elementary School (9)

One of the options on the Edit Mode toolbar is Multipost. When selected, it brings up the Multiple Posting screen. This option enables you to post this news item to several classes all at once.

Select one or more groups and use the "Add" and "Remove" buttons.

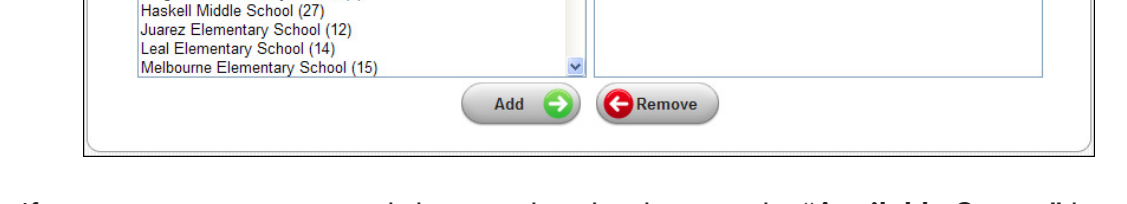

**Additional Posted Groups:** 

If you want to post to several classes, select the classes in the "Available Groups" box (on the left) and click the "Add" button. (To select multiple classes all at once hold down the CTRL key as you select). Save & Return

> **Document Visibility Basic Visibility Options Public**

> > OR Limited

user types:  $\overline{\mathbf{C}}$  Students  $\blacksquare$  Parents  $\blacksquare$  Teachers Administrators  $\Box$  Staff  $\Box$  Alumni OR Private

Everyone (including quest users) can access this document

O Only this user and any linked users should be allowed to access this document: User ID:  $-OR$ Screen Name:

O Only members of the Class v should be allowed to access this document and it should be visible only to these

Then click Save and Return

## Document Visibility (Optional)

Another option in the Edit Mode toolbar is the Visibility option. By default, news items are visible to everyone, including guests, to the site.

If you want to limit who should be able to see this item, click Visibility in the Edit Mode.

Then click "Change Visibility"

You can limit the visibility to selected groups (teachers, students, parents, etc. by placing or removing the check in the checkbox adjacent to that group.

- When finished, click "Update"
- Then click "Save and Return".
- Click "Done" to return to the class homepage.
- At this point you can remain in Edit mode and continue editing other sections (Calendar, Links, etc. or you can click Done again to exit Edit mode.

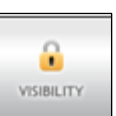

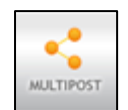

 $\rightarrow$ 

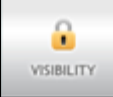